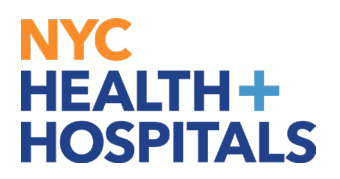

# **How to view required trainings for your direct reports in Peoplesoft ELM**

- 1. Log into PeopleSoft ELM by navigating to **elm.nychhc.org**.
- 2. Click on the Employee Self Service drop down, then select **Manager Self Service**

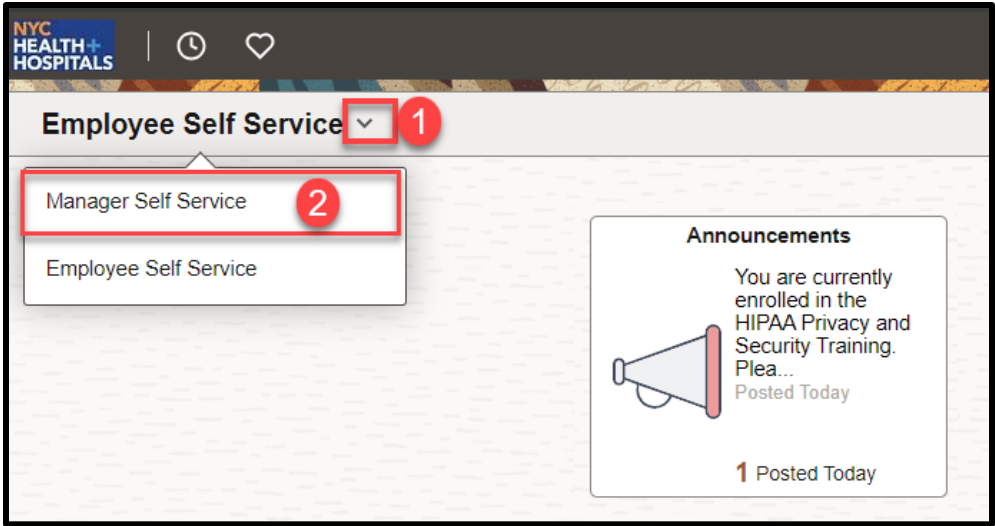

3. Select **Team Required Learning**

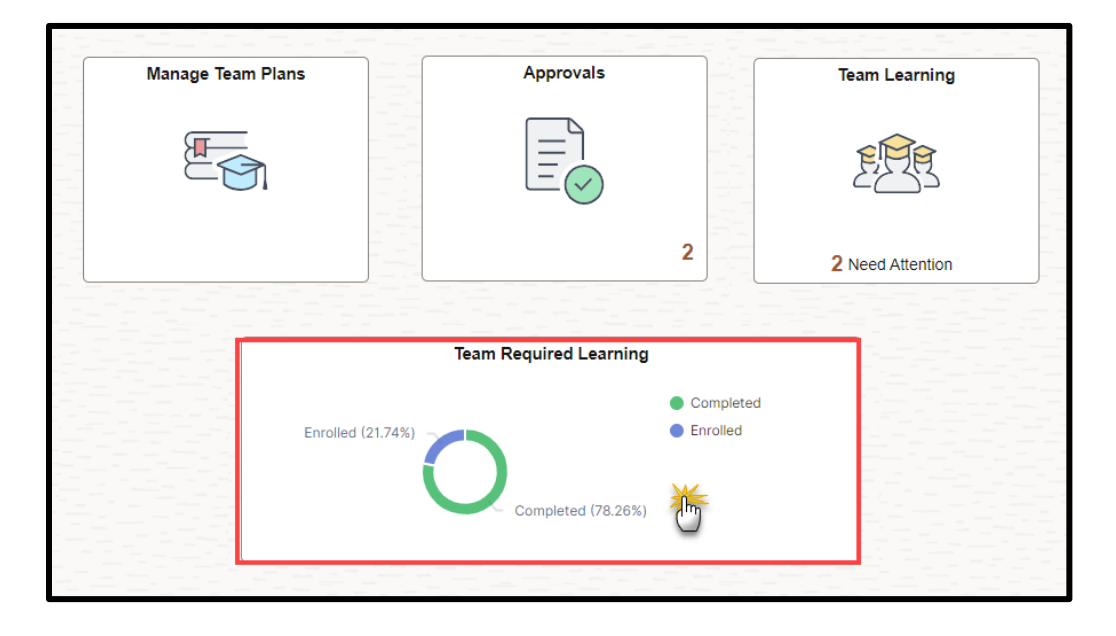

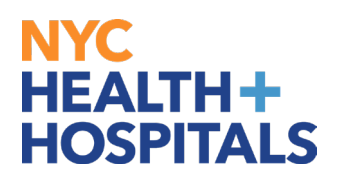

### **How to view required trainings for your direct reports in Peoplesoft ELM**

#### 4. Your Team's enrollment status will appear in the Dashboard

- 1. **Enrollments** Enrollment status sorted by Learner Name
- 2. **Learning Status** Overall enrollment status for the team
- 3. **Courses** Enrollment status sorted by Course Name

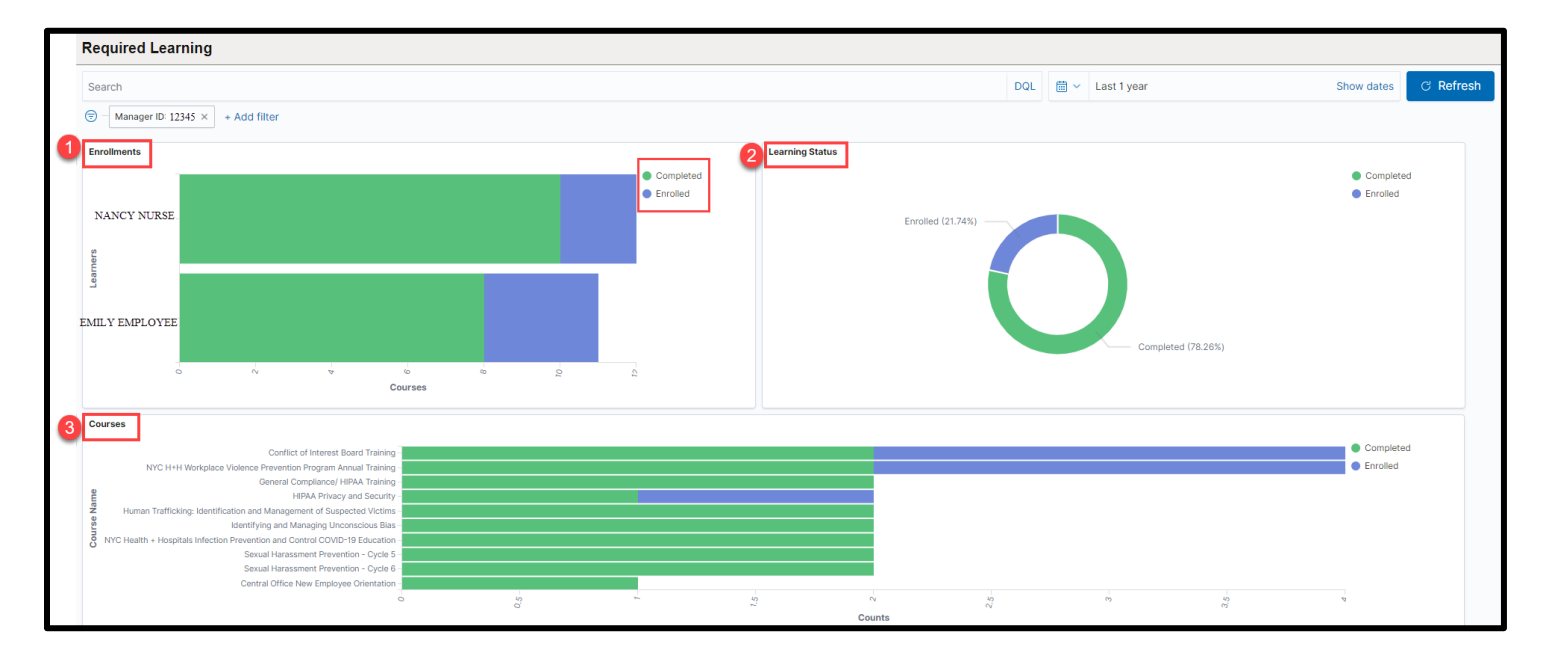

5. You may view specific information by clicking within the sections of the chart.

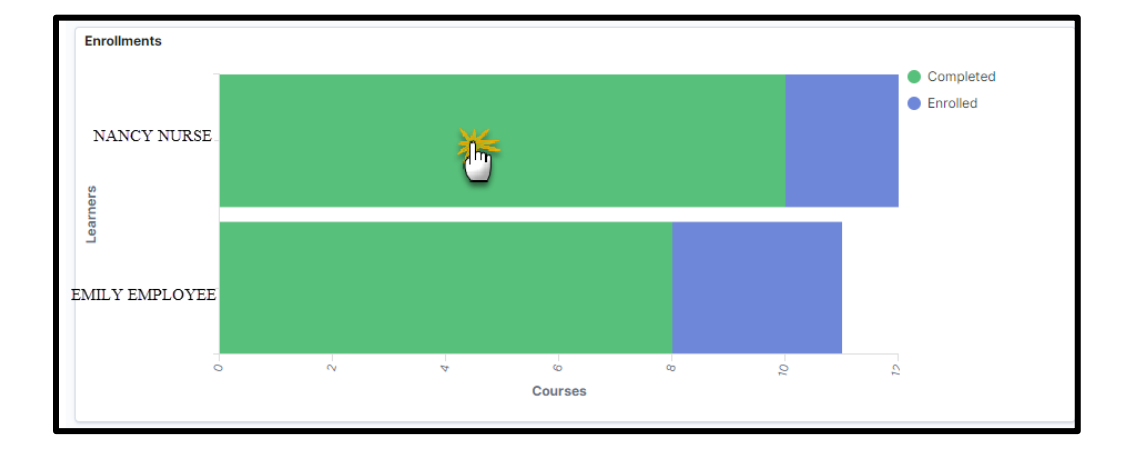

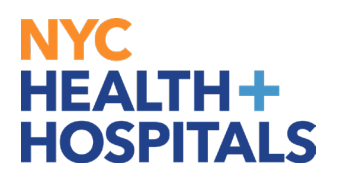

# **How to view required trainings for your direct reports in Peoplesoft ELM**

### 6. Click **Apply** to confirm your selection

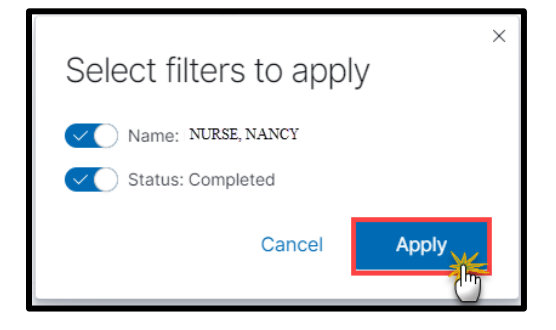

7. To return to the main page: Click on the **X** icon at the top of the page to remove any added filters (*Do not remove Manager ID*)

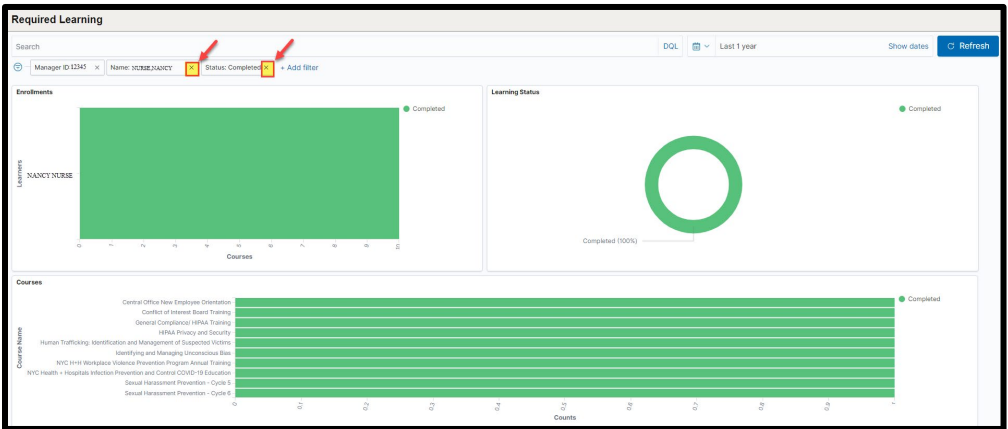

8. To download the data into an Excel spreadsheet, click on the **Formatted** link in the **Enrollment Data** section (*bottom of the page*)

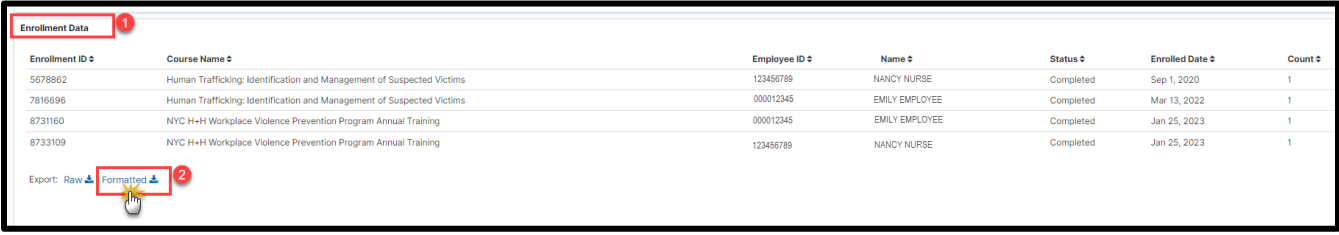